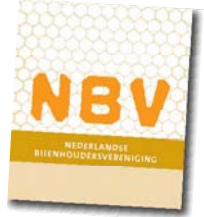

## **HANDLEIDING – documenten selecteren of uploaden vanuit eigen bron (PC)**

in een documentenbestand en van daaruit plaatsen in een webpagina.

Voor het koppelen van documenten (bijv. Word, PDF of Powerpoint) aan de websitetekst moeten een aantal stappen worden doorlopen.

Ga als volgt te werk:

Inloggen in het onderdeel 'Afdeling' of 'Groep' en kies vervolgens de pagina en selecteer de tekst waaraan een document moet worden gekoppeld.

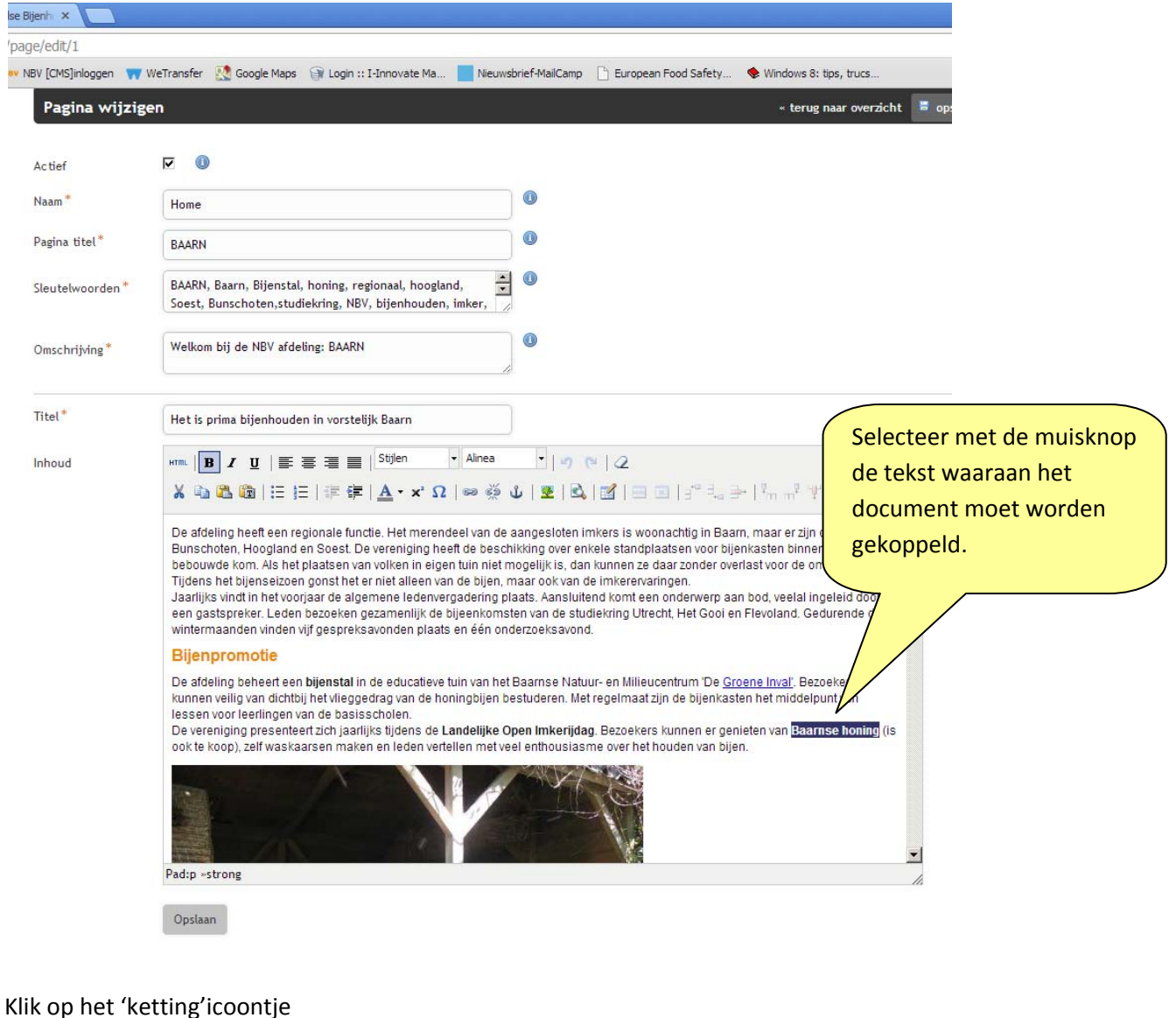

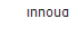

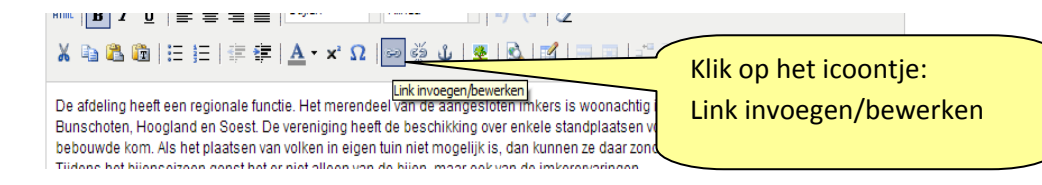

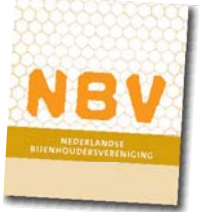

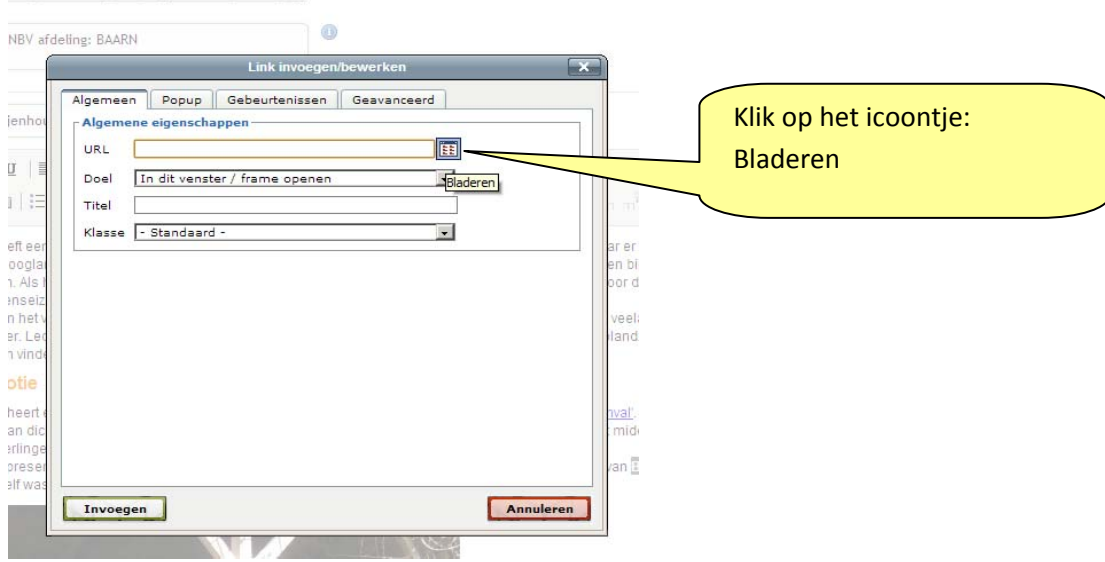

Onderstaand scherm laat zien welke bestanden in welke mappen beschikbaar zijn. Het laat ook zien welke soort bestanden (extensies: pdf, doc, docx, ppt, enz) worden toegelaten.

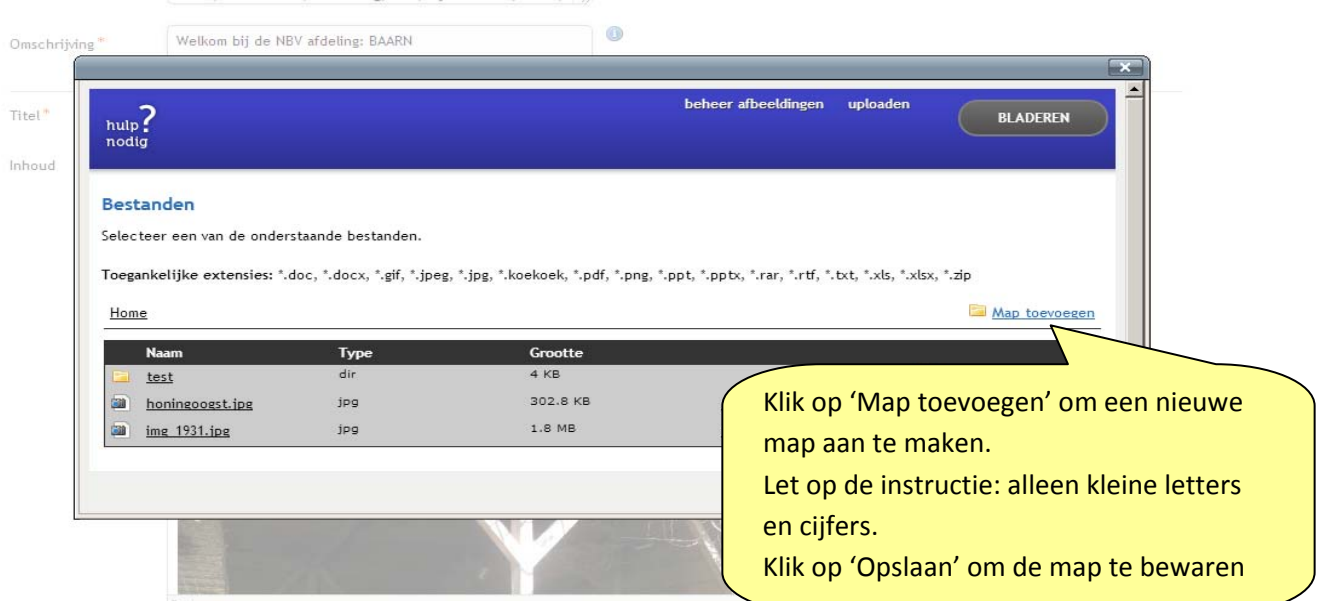

Als het bestand niet in het overzicht staat dan moet je het eerste uploaden. Het is ook mogelijk eerst een nieuwe map aan te maken waarin je het bestand wilt uploaden, zodat je het later makkelijk kan opzoeken.

Ge‐uploade bestanden kunnen niet van map naar map worden verhuisd. Wil je en bestand in een andere map onderbrengen dan moet je het opnieuw uploaden in die andere map.

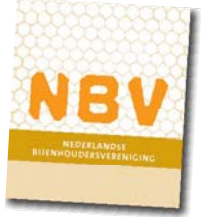

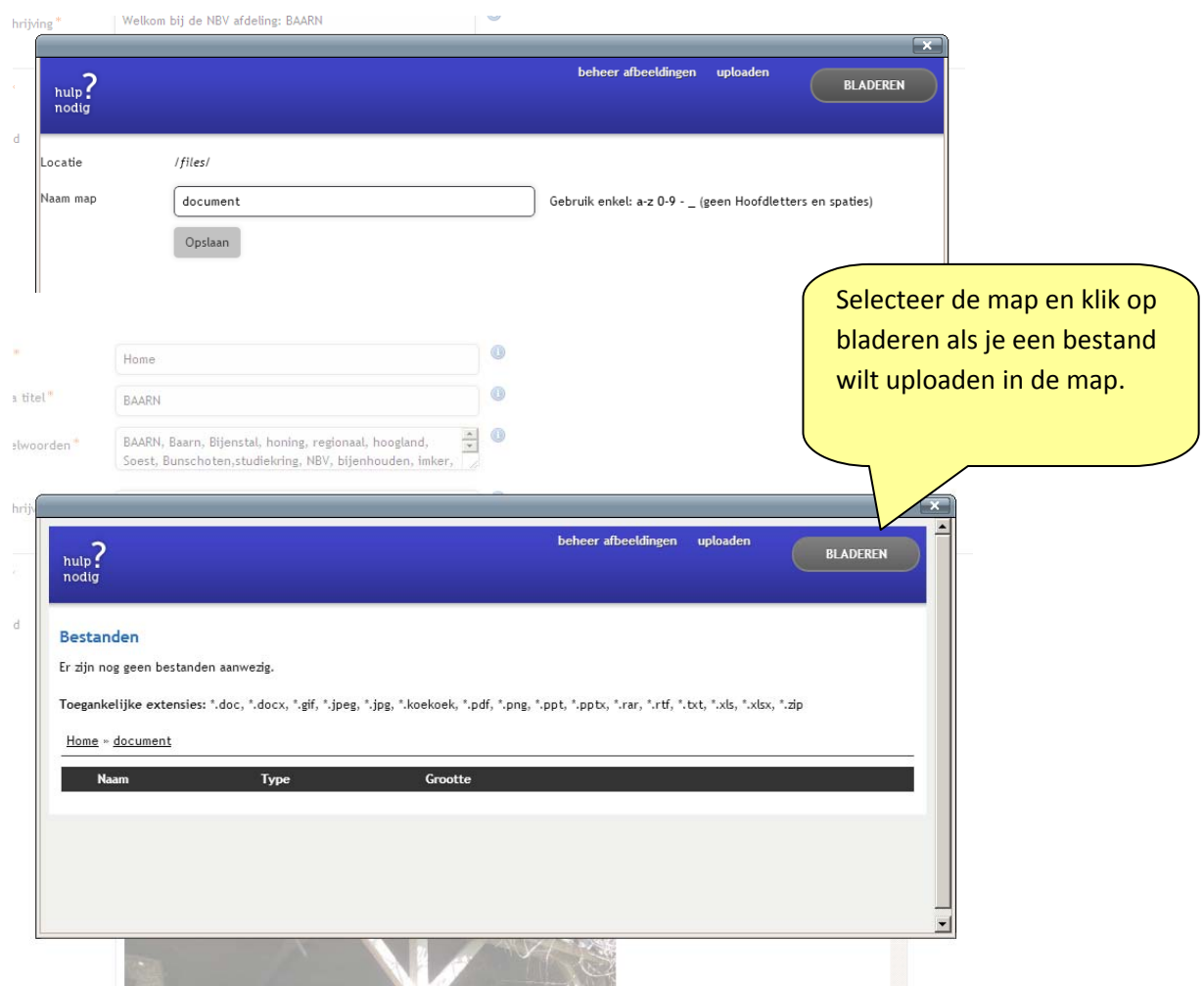

Vervolgens kun je op PC/laptop het bestand zoeken dat je wilt uploaden. Selecteer het met een klik en klik rechts onderaan op 'openen'. Direct daarna begint het uploadproces en als dit is voltooid wordt het bestand getoond in het overzicht binnen de map.

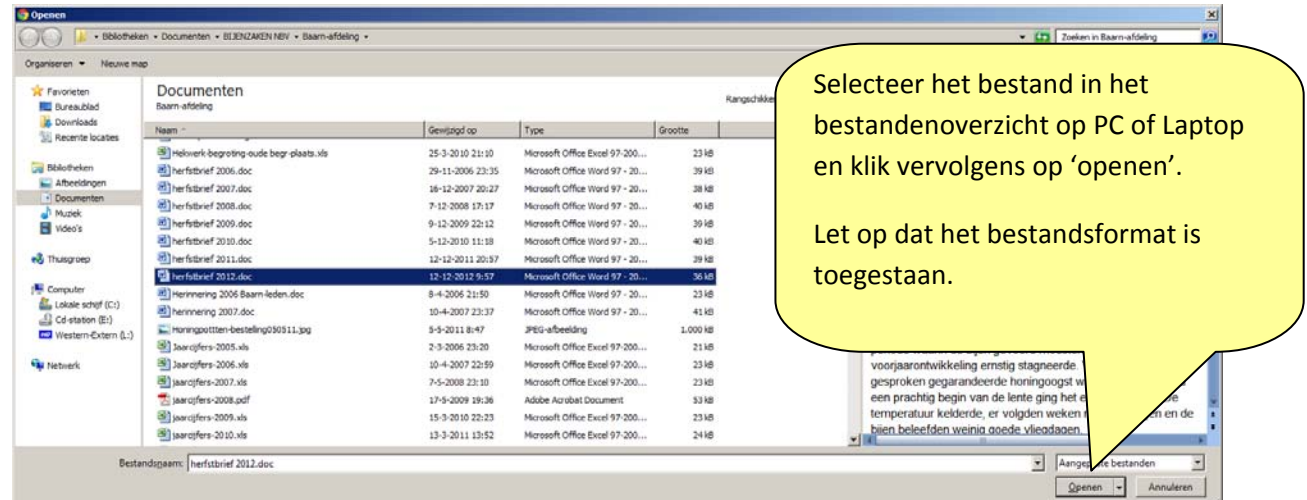

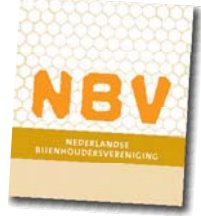

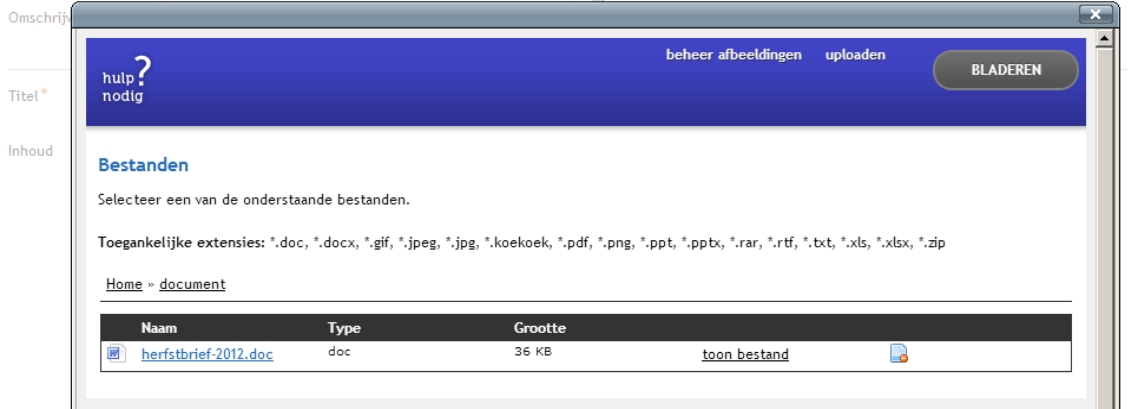

Klik op het bestand dat moet worden gekoppeld. Het verschijnt in het onderstaande 'Link toevoegen/bewerken' menu.

Klik op 'Bijwerken' om de link te bevestigen.

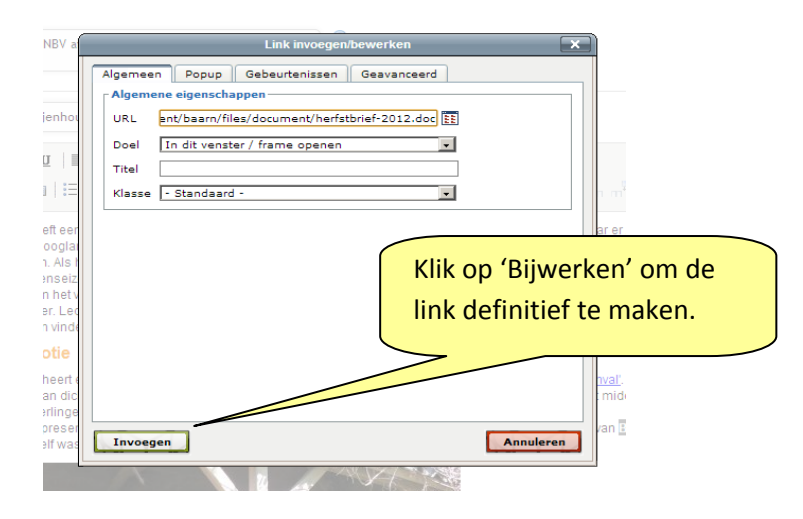

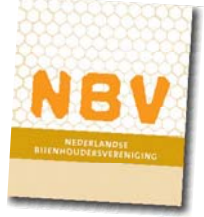

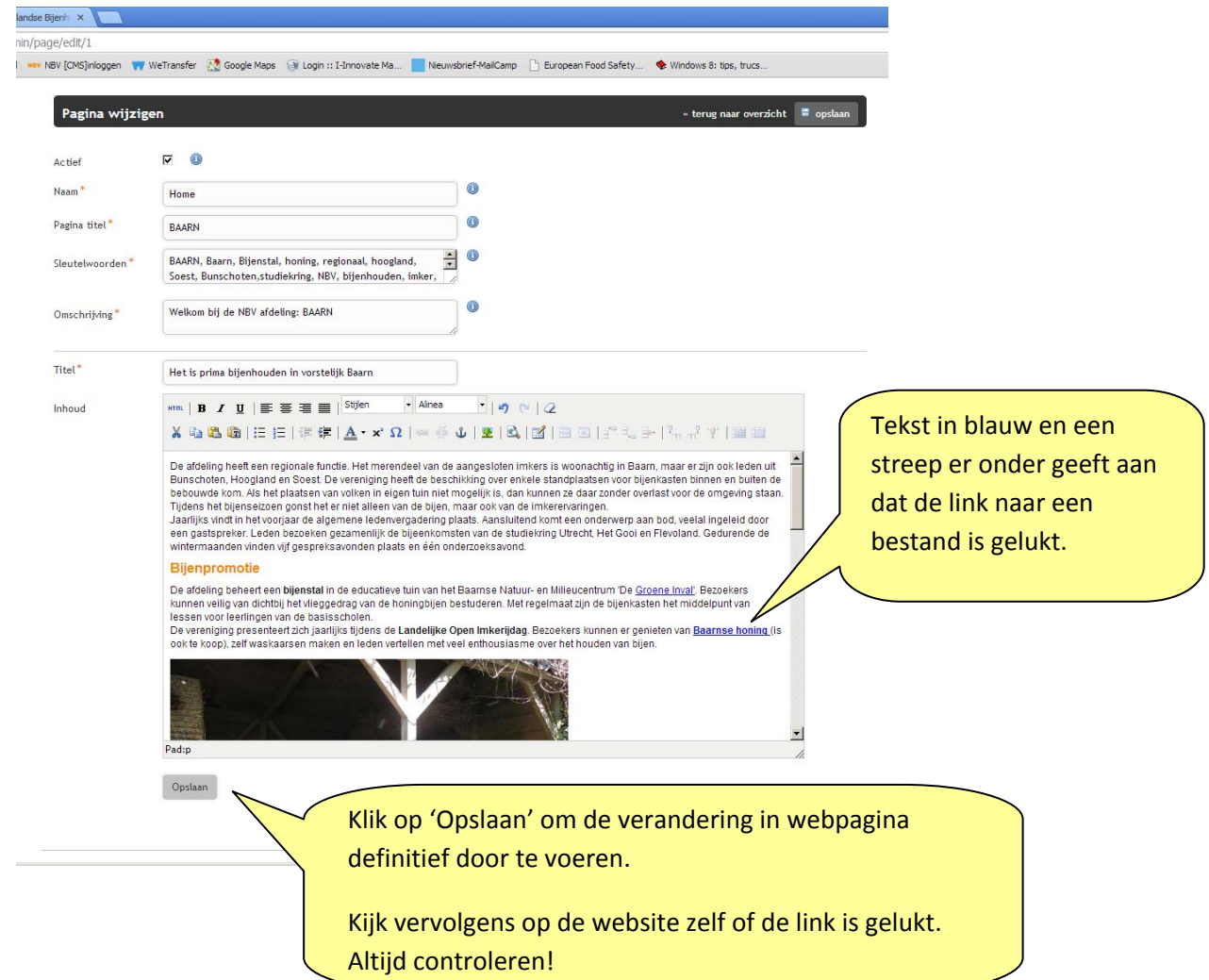

Frank Moens 6 februari 2013